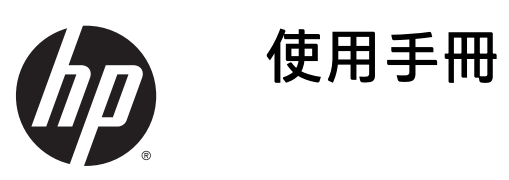

© 2014 Hewlett-Packard Development Company, L.P.

Microsoft 和 Windows 為 Microsoft 公司 集團的美國註冊商標。

手冊中所包含之資訊可隨時更改,恕不 另行通知。 HP 產品和服務的唯一保固 列於隨產品和服務所附的明示保固聲明 中。 本文件的任何部分都不可構成任何 額外的擔保。 HP 對於本文件在技術上 或編輯上的錯誤或疏失並不負擔任何責 任。

第 1 版: 2014 年 12 月

文件編號: 800833-AB1

#### 關於此手冊

本手冊提供關於顯示器功能、安裝顯示器和技術規格的資訊。

 $\triangle$ 警告!以此方式標示的文字代表若不依照指示方法操作,可能會導致人身傷害或喪失生命。

入 注意:以此方式標示的文字代表若不依照指示方法操作,可能會導致設備損壞或資料遺失。

**『 附註:以此方式標示的文字將提供重要的補充資訊。** 

※ 提示:以此方式標示的文字提供有用的提示。

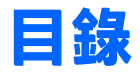

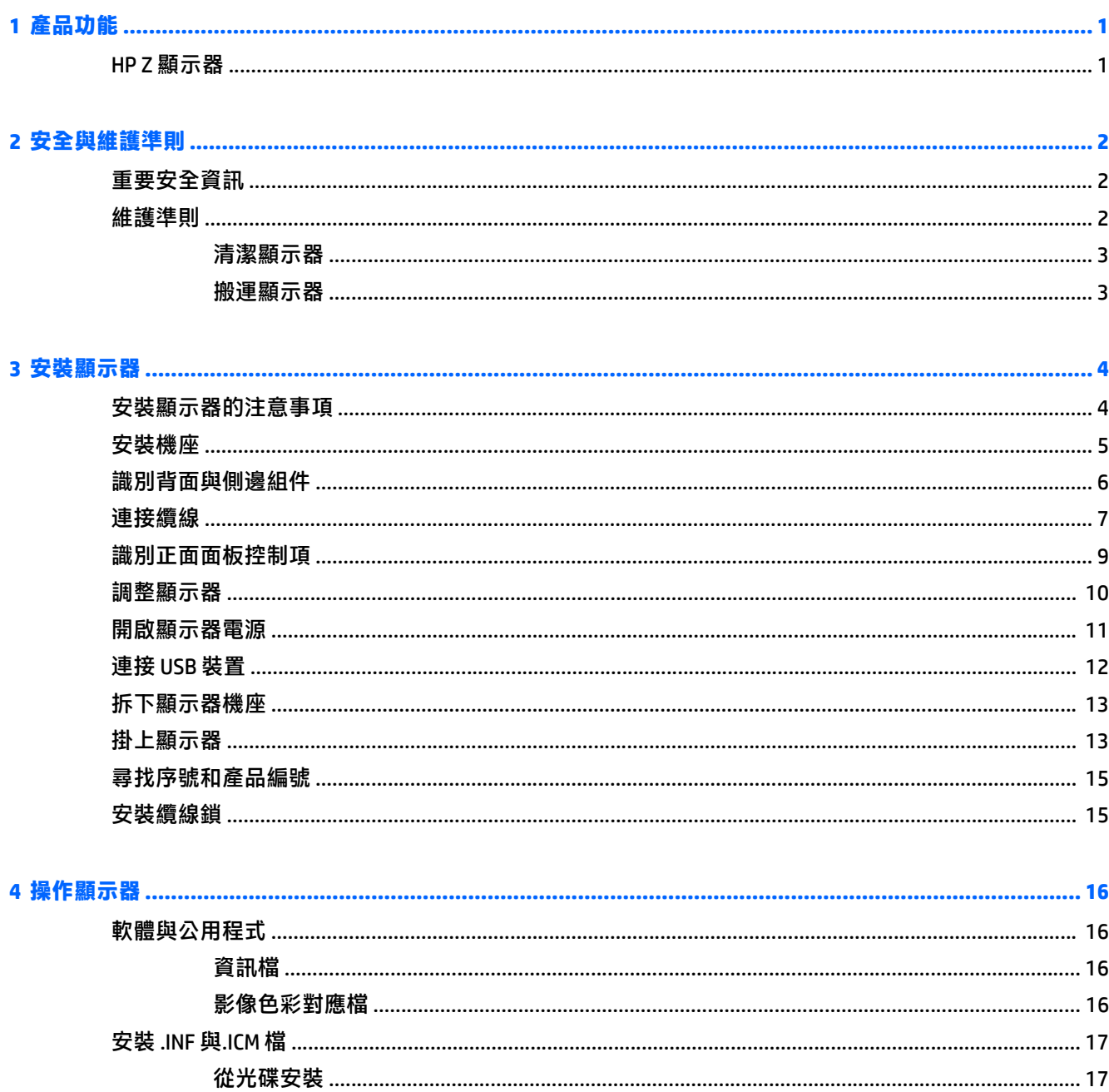

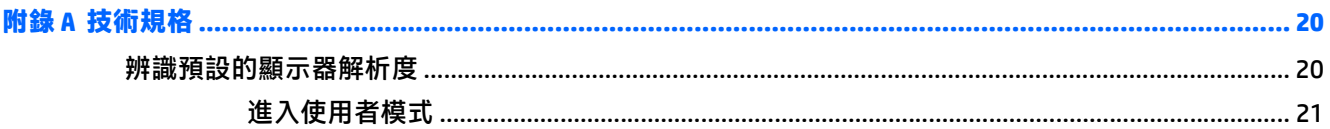

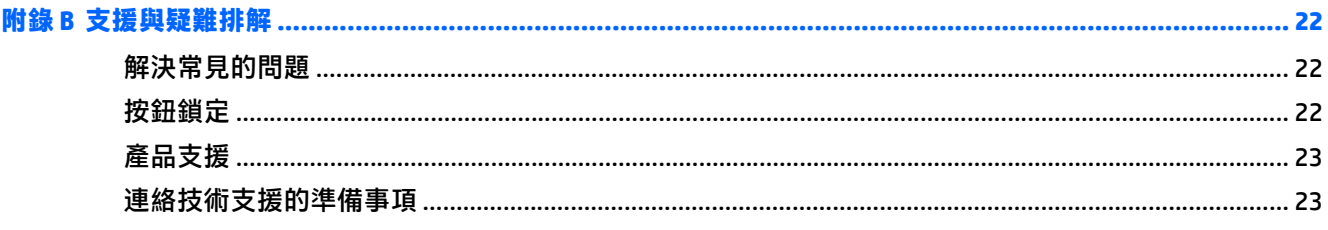

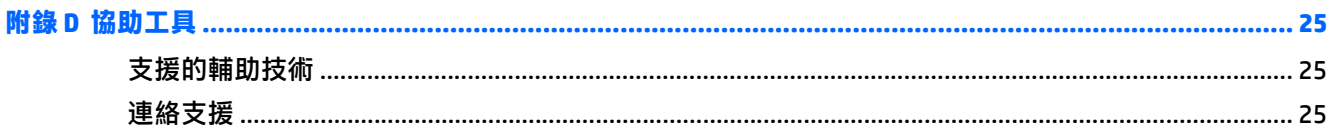

# <span id="page-6-0"></span>**1** 產品功能

## **HP Z** 顯示器

顯示器具有以下特徵:

- 對角線 68.6 公分(27 英吋)的可視區域顯示器,解析度達 5120 x 2880 (QQHD),並支援較低解析度 的全螢幕模式
- 具備 LED 背光的防眩光面板
- 譲您在坐著、站著或左右移動時都可觀看的寬視角
- 傾斜功能
- 旋轉及高度調整功能
- 可拆卸的底座,適合多種顯示器面板固定方式
- HP Quick Release 2 (HP 快速釋放 2)裝置,只要按一下就能將顯示器快速安裝在機座上,而利用便 利的滑動釋放卡榫即可拆卸顯示器
- 兩個 DisplayPort 視訊輸入
- USB 3.0 集線器,含一個上行連接埠(連接至電腦)及四個下行連接埠(連接至 USB 裝置)
- 並提供 USB 纜線, 以連接顯示器的 USB 集線器與電腦的 USB 接頭
- 五個前面板選單按鈕,其中四個可重新設定,以允許快速選取最常用的操作
- 支援選購的 HP 條狀喇叭
- 「隨插即用」功能(需作業系統支援)
- 顯示器背面提供安全插槽,可供選購的纜線鎖使用
- 纜線與電源線位置的纜線管理功能
- 以數種語言進行螢幕內建顯示 (OSD) 調整,讓設定與螢幕最佳化更為容易
- 所有數位輸入都有 HDCP(高頻寬數位內容保護)複製防護
- 包含螢幕驅動程式與產品說明文件的軟體與說明文件光碟
- 省電裝置功能可符合降低耗電量的要求

 $\widehat{\mathbb{B}}$  附註:如需安全與法規資訊,請參閱媒體光碟片(如有隨附)或說明文件套件中的產品通知。 若要找到 產品使用指南的更新,請前往 <http://www.hp.com/support>,並選取您所在的國家/地區。 選擇驅動程式 與下載,然後依照畫面上的指示繼續執行。

# <span id="page-7-0"></span>**2** 安全與維護準則

## 重要安全資訊

顯示器隨附有電源線。 如果使用其他電源線,請僅使用與本顯示器相容的電源及連接方式。 如需搭配本 顯示器的正確電源線組的資訊,請參閱媒體光碟片(如有隨附)或說明文件套件中的產品通知。

- $\triangle$  警告!若要減少電擊或設備損壞的風險:
	- 將電源線插入可隨時輕鬆取用的 AC 插座中。
	- 從 AC 插座中拔除電源線, 以便中斷顯示器的電源。

• 電源線若是附有一個 3 腳插頭,請將電源線插入接地的(連接地上的)3 孔插座。請勿停用電源線的 接地接腳,例如插上一個 2 接腳轉接器。接地接腳具備重要的安全功能。

為了安全著想,請勿在電源線或纜線上放置任何物品。請小心佈置纜線,以免有人踩到或被絆倒。不要 拉扯電源線或纜線。從電源插座拔出電源線時,請抓緊電源線的插頭。

若要降低嚴重傷害的風險,請參閱《安全與舒適指南》。該指南不僅說明正確的工作站設置、姿勢以及 電腦使用者的健康和工作習慣,並提供重要的用電與機械安全資訊。本指南可在下列網址中找到: <http://www.hp.com/ergo>。

 $\bigwedge$  注意:為了保護您的顯示器與電腦,請將所有電腦和其週邊裝置(例如顯示器、印表機和掃描器)的電 源線插至具有穩壓保護的裝置,例如延長線插座或不斷電電源供應器 (UPS)。不是所有的延長線插座都提 供穩壓保護;延長線必須明確標示擁有此功能。請使用有製造商提供損壞更換保證的延長線插座,以便 在穩壓保護作用失效時能夠更換設備。

請使用合適且尺寸正確的家俱,才能承載您的 HP LCD 顯示器。

<u>△△警告</u>!不當放置於梳妝台、書櫃、架子、桌子、喇叭、櫃子或推車上的 LCD 顯示器可能會掉落,並導致 人身傷害。

請小心裝設連接到 LCD 顯示器的所有電線與纜線,避免不適當的拉扯或絆倒他人。

附註:本產品適合娛樂用途。 請考慮將顯示器置於受控制的光源環境之中,以避免因周圍光線和明亮表 面造成的干擾導致螢幕產生令人困擾的反射。

### 維護準則

為了強化效能並延長顯示器的壽命:

- 請勿打開顯示器機殼或嘗試自行維修本產品。請只調整操作說明中所提到的控制項。如果顯示器 無法正常運作或曾經摔落或損壞,請聯絡當地的 HP 授權代理商、經銷商或服務供應商。
- 請依昭顯示器上的標籤/背板所示,使用滴合此顯示器的雷源及連線。
- 請確定連接到插座的產品總安培數不會超過電源插座的電流安培數上限;且連接到電線的產品總安 培數不會超過電線的安培數上限。請參考電源標籤來判斷每個裝置的安培數(AMPS 或 A)。
- 將顯示器安裝在您方便使用的插座附近。要拔掉顯示器的電源線時,請確實握住插頭,並將它由插 座拔出。絕對不要拉扯電源線來拔除顯示器的電源線。
- 不使用時請關閉您的顯示器。您可以使用螢幕保護程式,並在不使用時關閉顯示器,來延長顯示器 的使用壽命。

<span id="page-8-0"></span> $\left|\widetilde{\mathbb{F}}\right|$  附註:發生「燒穿影像」的顯示器不屬於 HP 保固範圍內。

- 機殼的槽孔是用來通風的。不可封閉或覆蓋這些槽孔。絕對不可將任何物品塞入槽孔之中。
- 請勿讓顯示器掉落,或將其放置在不平穩的物體表面上。
- 請勿讓任何東西壓在電源線上。請勿踩踏電源線。
- 將顯示器置於通風良好的區域,遠離強光、高溫或濕氣。
- 當拆卸顯示器底座時,必須將顯示器正面朝下,放在柔軟的表面上,以避免表面刮傷、損傷或破 裂。

#### 清潔顯示器

- 1. 關閉顯示器的電源,然後拔掉設備後方的電源線。
- 2. 使用柔軟、乾淨的抗靜電布擦拭螢幕和機殼,除去顯示器上的灰塵。
- 3. 對於不易擦拭的地方,請使用配比為 1:1 的水和異丙醇的混合物。

<u>△ 注意</u>:將清潔劑噴在布上,然後使用此濕布輕輕擦拭螢幕表面。永遠不要直接把清潔劑噴在螢幕表面 上。它可能會滲透到溝緣後面並損壞電子元件。

注意:請勿使用包含以石油為原料的物質(例如苯)、稀釋劑或任何揮發性物質的清潔劑清潔顯示器螢 幕或機殼。這些化學物品可能會對顯示器造成傷害。

#### 搬運顯示器

保留原來的包裝箱。如果爾後要移動或搬運顯示器,您可能會需要它。

# <span id="page-9-0"></span>**3** 安裝顯示器

若要設定顯示器,請確定顯示器、電腦系統以及其他連接裝置的電源都已關閉,然後依照下列指示執 行。

 $\hat{\boxdot}$  附註:確認顯示器後方面板的主要電源開關是在關閉的位置上。主要電源開關可關閉顯示器的所有電 源。

## 安裝顯示器的注意事項

為了避免使顯示器損壞,請注意不要碰觸 LCD 面板的表面。在面板上施加壓力可能造成顏色不一致或液 晶無法定位。如果發生這種情況,螢幕將無法復原到正常狀態。

安裝機座時,請將顯示器正面朝下,放在鋪有泡綿保護墊或非磨蝕軟布的平坦表面上。 這樣可防止螢幕 遭到刮傷、損毀或損壞,並可避免損及正面面板按鈕。

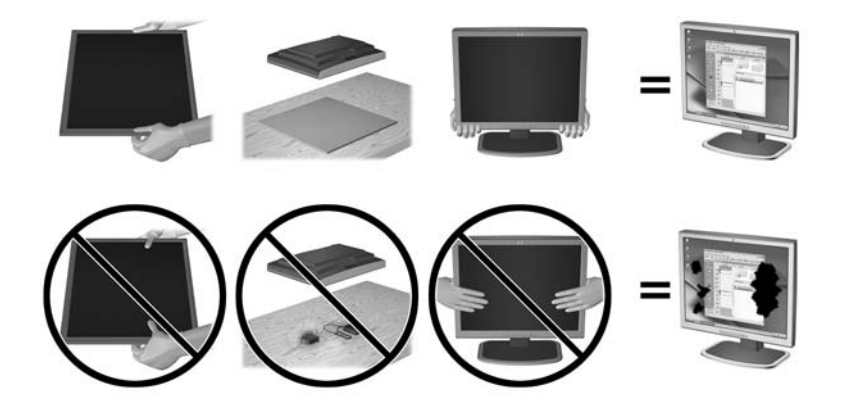

 $\dddot{\Xi}$  附註:您的顯示器外型可能於此範例圖所用的顯示器不同。

## <span id="page-10-0"></span>安裝機座

- $\triangle$ 注意:請勿碰觸 LCD 面板的表面。在面板上施加壓力可能造成顏色不一致或液晶無法定位。如果發生這 種情況,螢幕將無法復原到正常狀態。
- ※ 提示:顯示器邊框可能會因周圍光線和光亮表面而造成阻礙視線的反射現象,因此須考量顯示器的擺放 位置。

顯示器採用 HP Quick Release 2 (HP 快速釋放 2), 極輕鬆鬆就能安裝顯示器。 將面板安裝在機座上:

- **1**. 顯示器面板正面朝下放置在墊有乾淨乾布的平面上。
- **2**. 將支架的固定板頂端 (1) 插入面板背面凹槽的上緣。
- 3. 將支架固定版 (2) 的底部向下放入凹槽內, 直到卡入定位。
- **4.** 支架卡入定位時, HP Quick Release 2 的閂鎖會彈起。

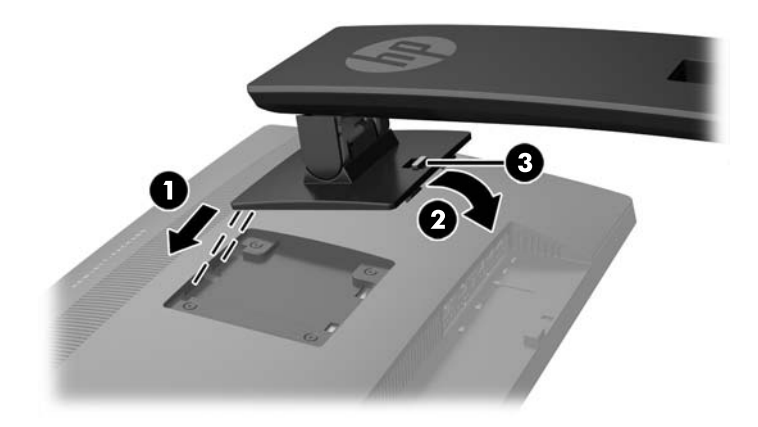

# <span id="page-11-0"></span>識別背面與側邊組件

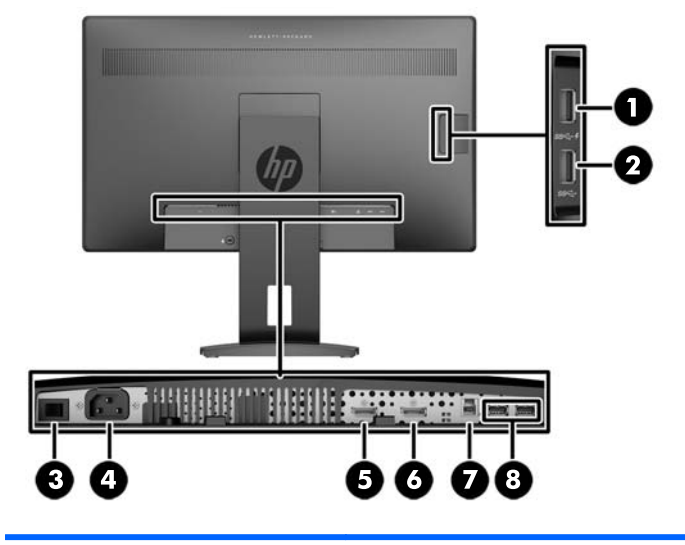

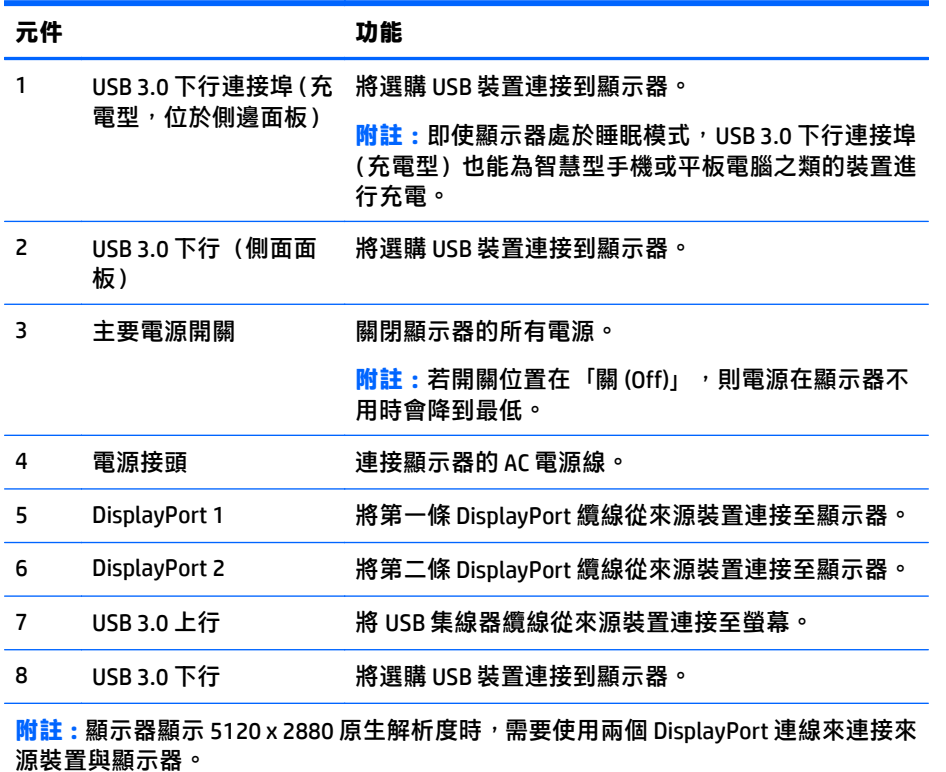

## <span id="page-12-0"></span>連接纜線

 $\stackrel{\leftrightarrow}{\mathbb{B}}$  附註:顯示器出貨時會隨附特定纜線。 顯示器並非隨附本段落中所列出的所有纜線。

- **1**. 將顯示器置於接近電腦或來源裝置、方便且通風良好的位置。
- 2. 連接纜線之前,請將纜線繞經機座中央的佈線孔。

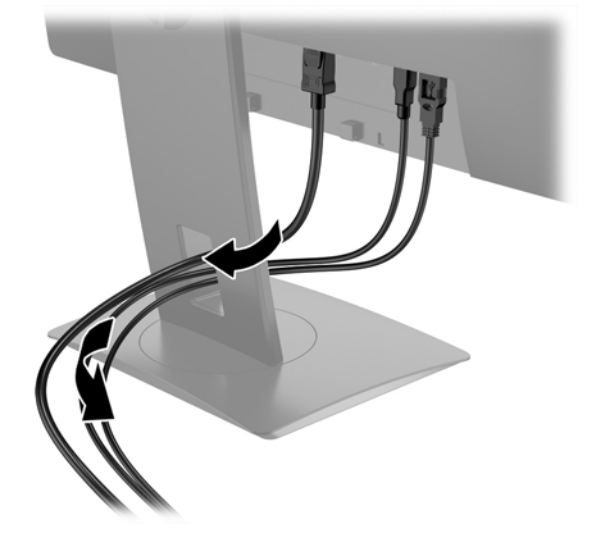

- 3. 將兩條 DisplayPort 視訊纜線連接至顯示器背面的 DisplayPort 接頭,再將另一端連接至來源裝置上 的兩個 DisplayPort 接頭。
- $\stackrel{\leftrightarrow}{\mathbb{B}}$  附註:顯示器需要使用兩個 DisplayPort 連線來連接來源裝置與顯示器。

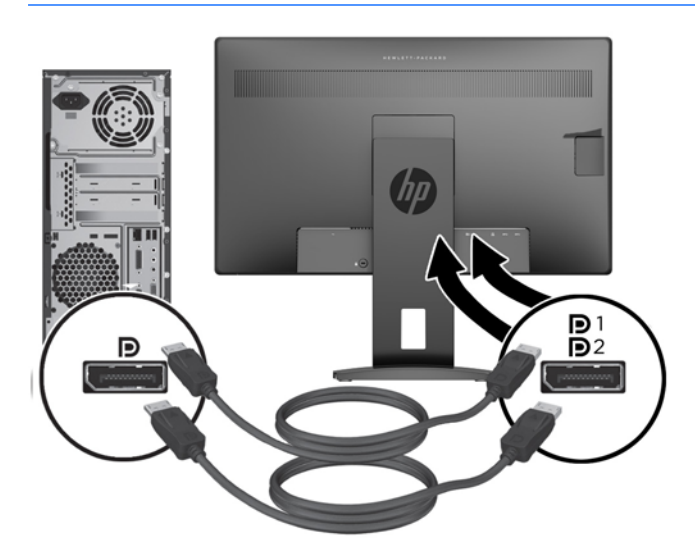

**4**. 將 USB 上行纜線的 B 型接頭連接至顯示器後面的 USB 上行連接埠,再將纜線的 A 型接頭連接至來源 裝置上的 USB 下行連接埠。

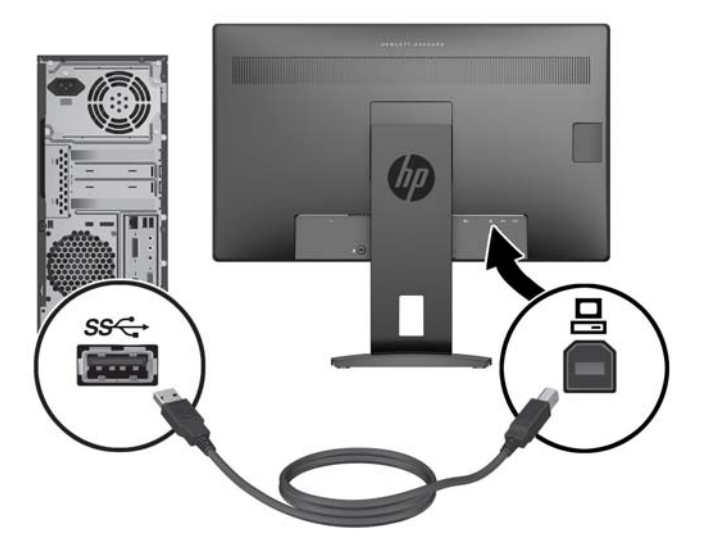

5. 将 AC 電源線的其中一端連接至顯示器後面的電源接頭,再將另一端連接至 AC 插座。

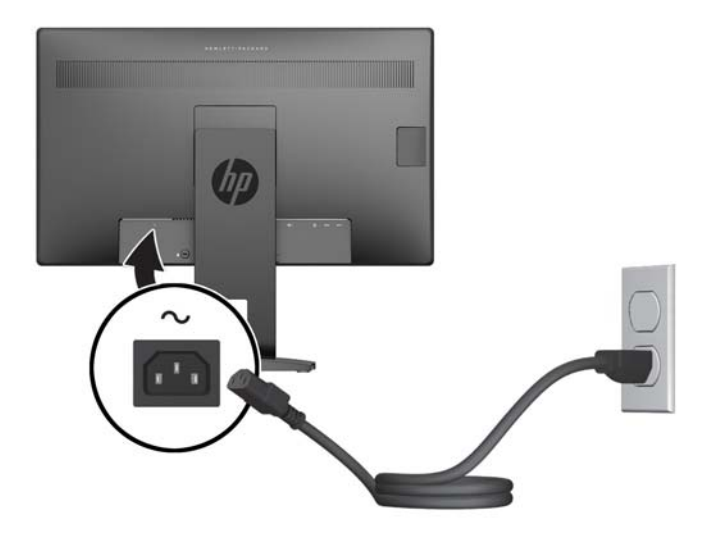

△警告!若要減少電擊或設備損壞的風險:

請不要損壞電源線接地插頭。接地插頭是重要的安全功能。

將電源線插入隨時容易插拔的接地電源插座。

請從 AC 插座中拔除電源線,以中斷設備的電源。

為了安全著想,請勿在電源線或纜線上放置任何物品。請小心佈置纜線,以免有人踩到或被絆倒。 不要拉扯電源線或纜線。從電源插座拔出電源線時,請抓緊電源線的插頭。

# <span id="page-14-0"></span>識別正面面板控制項

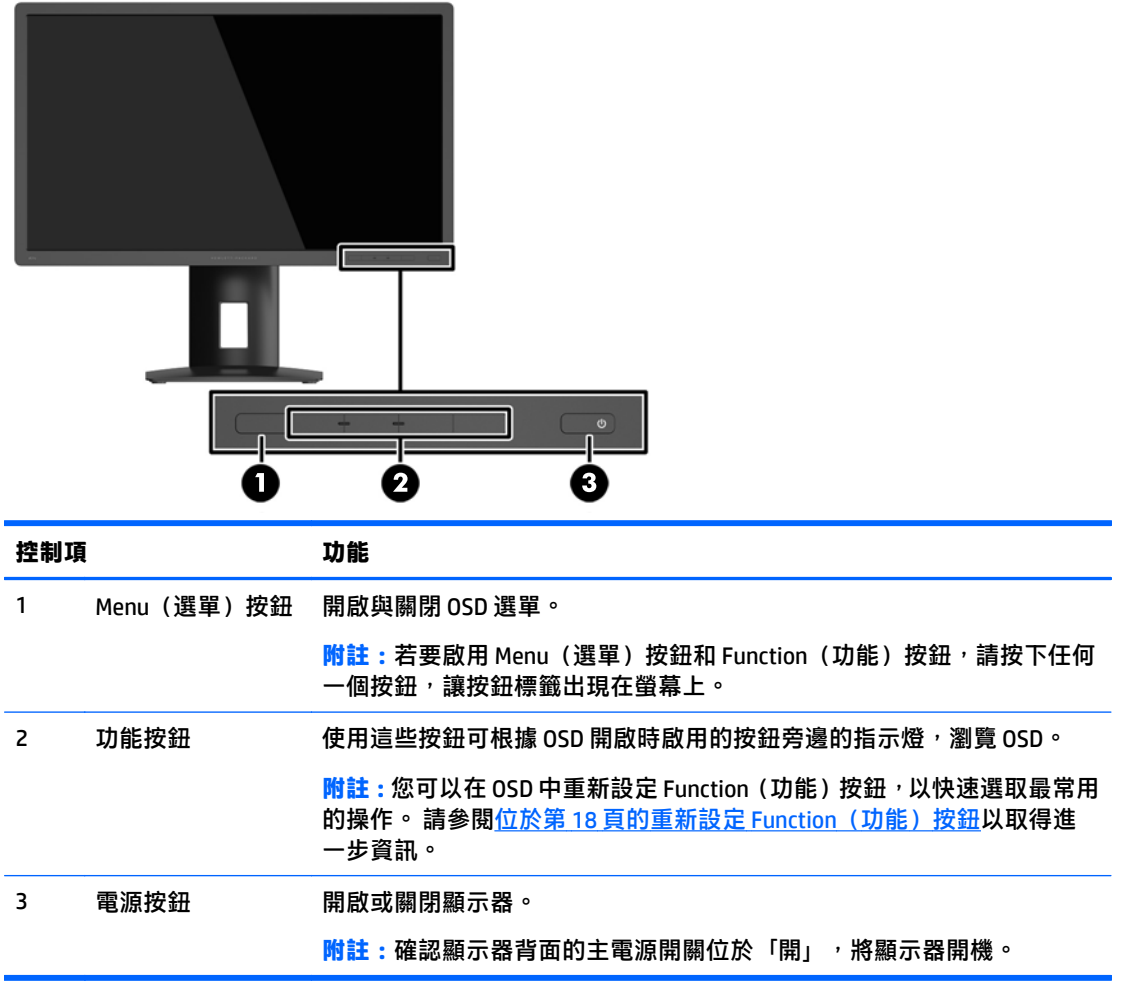

 $\overline{\mathbb{B}}$  <mark>附註</mark>: 若要檢視 OSD 功能表模擬器, 請造訪 HP Customer Self Repair Services Media Library(HP 客戶自行 維修服務媒體庫),網址為:<http://www.hp.com/go/sml>。

<span id="page-15-0"></span>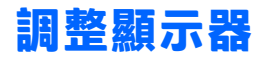

. 將監視器的面板向前或向後傾斜以設定一個適合視線的位置。

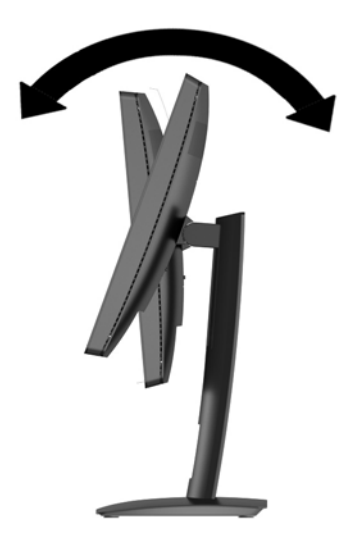

. 將顯示器向左或向右旋轉以找出最佳的視角。

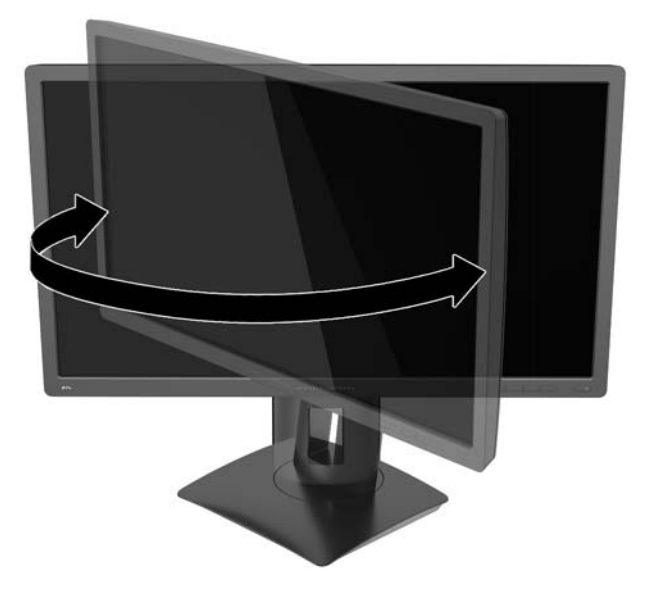

<span id="page-16-0"></span>**3**. 針對您的個別工作台,將顯示器的高度調整至適當的位置。顯示器的上緣不應超過與您眼睛平行的 高度。位置較低且稍微傾斜的顯示器對於配戴矯正眼鏡的使用者來說會更為舒適。在您的日常工 作中,當調整您的工作姿勢時,也應該重新調整顯示器的位置。

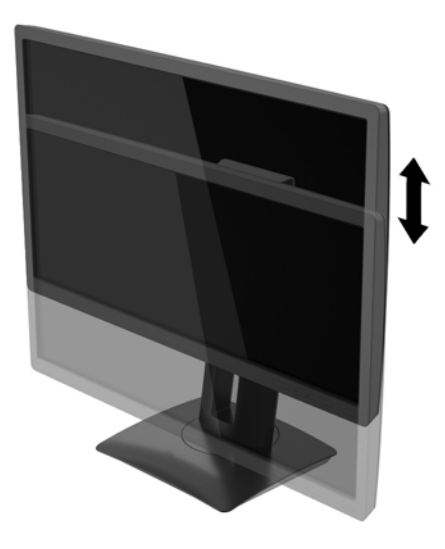

### 開啟顯示器電源

- **1**. 確認顯示器背面的主電源開關位於「開」。
- **2**. 按下電腦上的電源按鈕以開啟電腦。
- **3**. 按下顯示器正面的電源按鈕以開啟顯示器。

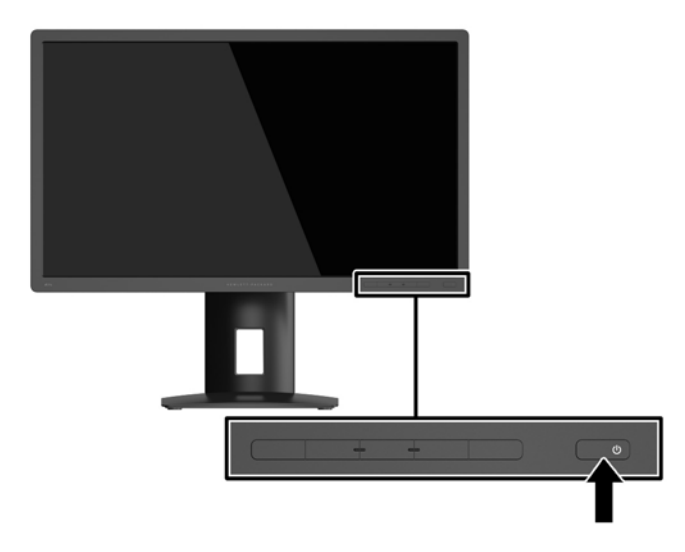

<u>△ 注意</u>:在顯示器顯示相同靜態影像一段過長的時間時,可能會發生「燒穿影像」損壞。\* 若要避免顯示 器螢幕發生「燒穿影像」損壞,請您務必啟動螢幕保護程式,或在長時間不使用時關閉顯示器。殘影現 象是所有 LCD 螢幕都可能會發生的問題。發生「燒穿影像」的顯示器不屬於 HP 保固範圍內。

\* 長時間是指連續 12 小時顯示靜態影像。

 $\beta$  附註:若按下電源按鈕沒有效果,則可能已啟用「電源按鈕鎖定」功能。若要停用這個功能,請按住顯 示器電源按鈕 10 秒鐘。

<span id="page-17-0"></span>**Light Mand Aller Artical Stand Team Team on Team on Stand Menu (選單) 按鈕,然後依序選取電<b>源控制** > 電源 **LED** > 關。

開啟螢幕電源時,會出現 Monitor Status (顯示器狀態) 訊息達五秒鐘。 該訊息顯示當前作用中的輸入 訊號、當前預設顯示器解析度以及建議的預設顯示器解析度。

螢幕會自動掃描訊號輸入中是否有使用中輸入,然後使用該輸入進行顯示。

## 連接 **USB** 裝置

USB 連接埠是用來連接如數位相機、USB 鍵盤或 USB 滑鼠之類的裝置。 顯示器上有四個下行 USB 連接埠 (兩個在背面、兩個在側面)。

- $\stackrel{\leftrightarrow}{\boxdot}$ 附註:您必須將 USB 上行纜線從電腦連接至顯示器,才能啟用顯示器上的 USB 下行連接埠。 請參閱 位於第 7 [頁的連接纜線](#page-12-0)中的步驟 4。
- $\beta$  附註:側邊面板上較上面的連接埠為充電連接埠,即使顯示器處於睡眠模式,也能為智慧型手機或平板 電腦之類的裝置進行充電。

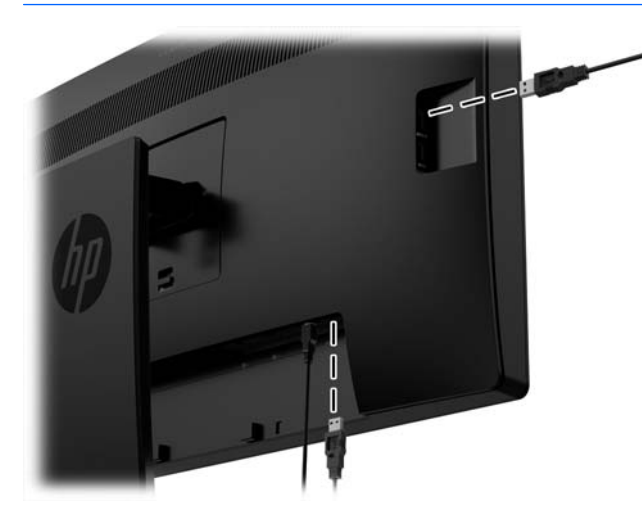

## <span id="page-18-0"></span>拆下顯示器機座

您可以將顯示器面板從機座拆下,以將顯示器安裝在牆壁、旋臂桿或其他的固定器上。

- $\bigtriangleup$ 注意:開始拆解顯示器之前,請務必關閉顯示器電源,並且拔下所有纜線。
	- **1**. 拔下並移除顯示器上的所有纜線。
	- **2**. 將顯示器面朝下放置在以潔淨干爽布覆蓋的平坦平面上。
	- 3. 按下靠近顯示器底部中央的釋放閂,解除鎖定 HP Quick Release 2 (1)。
	- 4. 將支架底部向上抬起,直到固定板與面板凹槽分離 (2)。
	- **5**. 將支架推出凹槽 (3)。

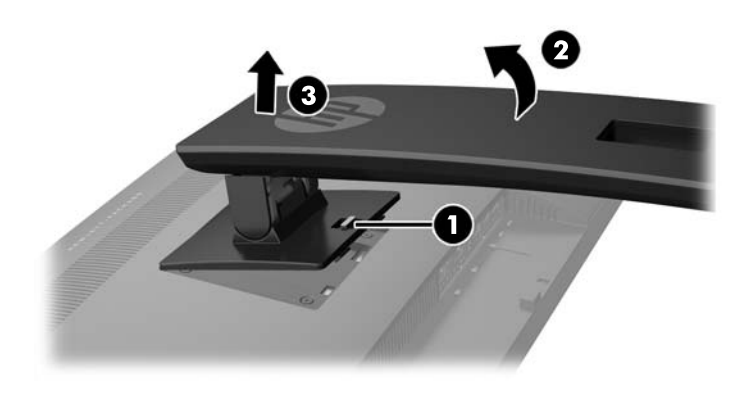

### 掛上顯示器

顯示器面板可固定到牆上、旋臂桿或其他固定器上。

- $\stackrel{\mathbb{P}}{\rightarrow}$  附註:此裝置應由 UL 或 CSA 列出的牆式固定托架提供支援。
- 注意:本顯示器支援 VESA 業界標準 100 公釐安裝孔。 若要將顯示器安裝於協力廠商的壁掛固定座上, 必須使用四顆直徑 4 公釐、0.7 螺距、10 公釐長的螺絲 (M4 x 10 公釐的螺絲) 。 不得使用較長的螺絲, 否則可能會損壞顯示器。 請務必確認製造商的安裝方式符合 VESA 標準,且足以支撐顯示器面板的重 量。 為發揮最佳效能,請使用顯示器隨附的電源線和視訊連接線。
	- **1**. 從顯示器上拆下機座(請參閱位於第 13 頁的拆下顯示器機座)。

. 從顯示器面板背面的 VESA 孔拆下四顆螺絲。

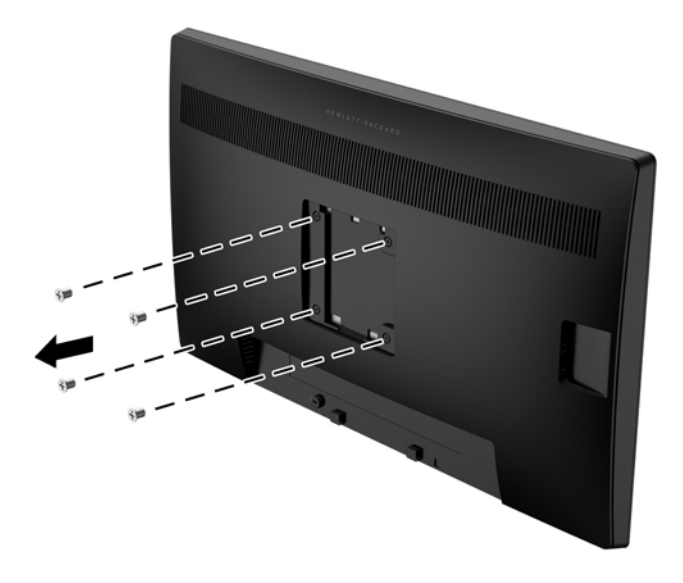

3. 使用從顯示器面板背面的 VESA 孔拆下的四顆螺絲,將固定裝置連接至顯示器 。

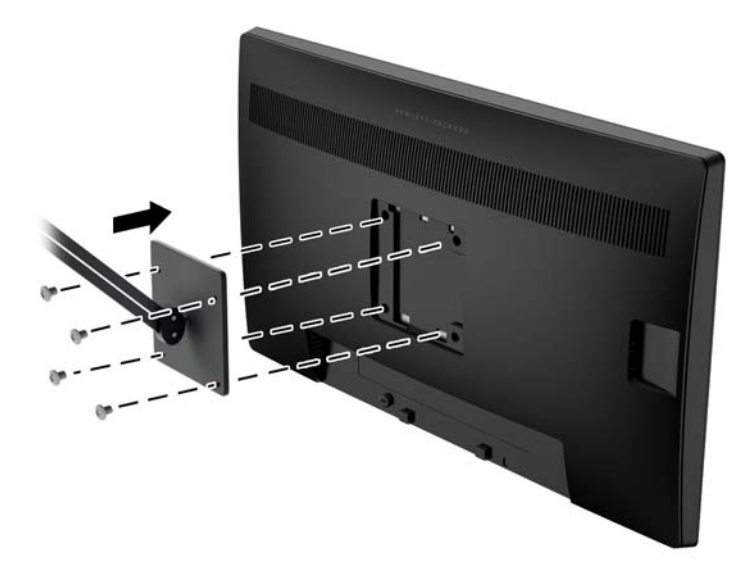

# <span id="page-20-0"></span>尋找序號和產品編號

安全標籤 (1) 和產品分級標籤 (2) 位於顯示器背面。 序號和產品編號位於產品分級標籤上。 如果以後要 聯絡 HP 解決螢幕問題,您可能會需要這些編號。

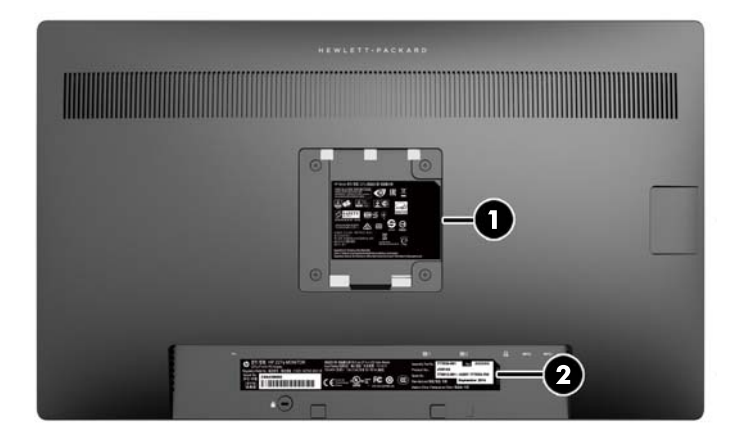

# 安裝纜線鎖

可以使用 HP 提供的選購纜線鎖將顯示器固定到固定物體上。

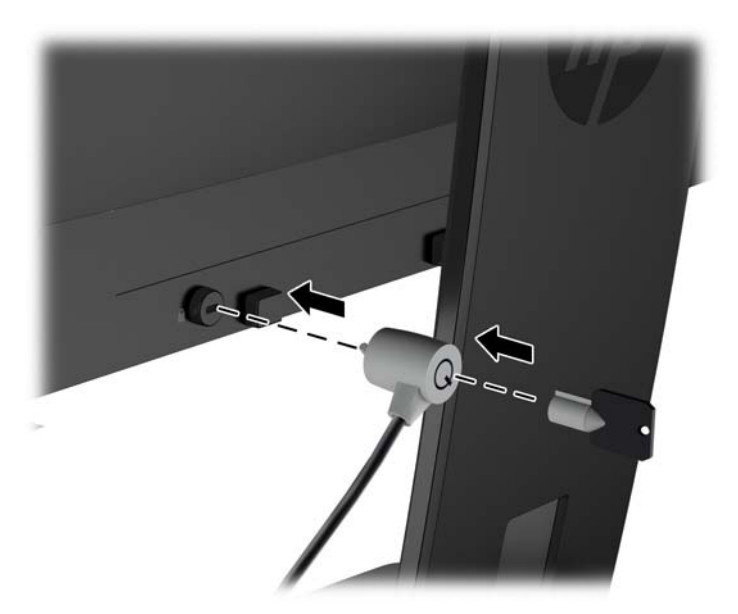

# <span id="page-21-0"></span>**4** 操作顯示器

# 軟體與公用程式

隨顯示器附贈的光碟包含以下您可以安裝在電腦上的檔案:

- 一個 .INF(資訊)檔
- ICM (影像色彩對應) 檔案 (每個經過校正的色彩空間都有一個檔案)

#### 資訊檔

.INF 檔可以定義 Microsoft Windows 作業系統所使用的顯示器資源,以確保顯示器與電腦圖形介面卡相 容。

本顯示器與 Microsoft Windows 隨插即用的功能相容,並且不需要安裝 .INF 檔就可以正確地操作顯示器。 符合顯示器隨插即用需要兩個條件,第一是電腦圖形介面卡與 VESA DDC2 相容,第二是顯示器直接連接 到圖形介面卡。隨插即用不能透過獨立的 BNC 類型連接器或分配緩衝裝置/分配器來操作。

#### 影像色彩對應檔

.ICM 檔是一種搭配圖形程式使用的資料檔,讓顯示器螢幕到印表機、掃描器到顯示器螢幕的色彩能有一 致性的對應。此檔案是從支援此功能的圖形程式來啟動。

 $\overline{B}$  附註:ICM 色彩設定檔是依照「國際色彩協會 (ICC) 設定檔格式」規格而撰寫。

## <span id="page-22-0"></span>安裝 **.INF** 與**.ICM** 檔

您確定需要更新之後,可以從光碟安裝 .INF 及 .ICM 檔,或下載這些檔案。

#### 從光碟安裝

若要從光碟將 .INF 與 .ICM 檔安裝到電腦上:

- **1**. 將光碟插入電腦的光碟機。接著會顯示光碟功能表。
- **2**. 檢視 **HP Monitor Software Information**(HP 螢幕軟體資訊)檔案。
- **3**. 選取 **Install Monitor Driver Software**(安裝顯示器驅動程式軟體)。
- **4**. 請按照螢幕上的指示操作。
- **5**. 確認 Windows 控制台的「顯示」中出現適當的解析度與更新率。

 $\widetilde{\mathbb{B}}^{\prime}$  附註 : 如果發生安裝錯誤,您可能需要以手動方式從光碟安裝通過數位簽署的顯示器 .INF 與 .ICM 檔。請 參閱光碟上的 HP Monitor Software Information(HP 顯示器軟體資訊)檔案。

#### 從網路下載

如果您的電腦或來源裝置沒有光碟機,則可從 HP 顯示器支援網站下載最新版的 INF 和 ICM 檔案:

- **1**. 前往 <http://www.hp.com/support> 並選取適當的國家和語言。
- 2. 選取驅動程式與下載,接著在依據產品搜尋的搜尋欄位中,輸入您的顯示器機型,然後按一下搜 尋。
- 3. 如有需要,請從清單中選取您的螢幕。
- 4. 選取作業系統,然後按下一步。
- **5**. 按一下驅動程式 顯示器**/**螢幕,開啟驅動程式清單。
- **6**. 按一下所需的驅動程式。
- **7. 按一下系統需求**標籤,然後確認您的系統是否符合程式的最低需求。
- 8. 按一下**下**載,並依照畫面上的指示繼續執行,以下載軟體。

### 使用螢幕顯示 **(OSD)** 選單

螢幕顯示 (OSD) 選單可用於根據個人偏好來調整顯示器設定和螢幕影像。 您可以使用顯示器正面面板上 的按鈕存取 OSD,並進行調整。

若要存取 OSD 並進行調整,請依下列步驟操作:

- 1. 如果顯示器尚未開啟,請按下電源按鈕來開啟顯示器的電源。
- **2**. 若要存取 OSD 選單,請按下五個前面板按鈕中的任何一個來啟用這些按鈕,然後按下 **Menu**(選單) 按鈕來開啟 OSD。
- **3**. 四個 Function(功能)按鈕可用來瀏覽、選取以及調整選單選項。 按鈕標籤會根據使用中的選單或 子選單而有所不同。

下表列出主選單中的選單選項。

<span id="page-23-0"></span>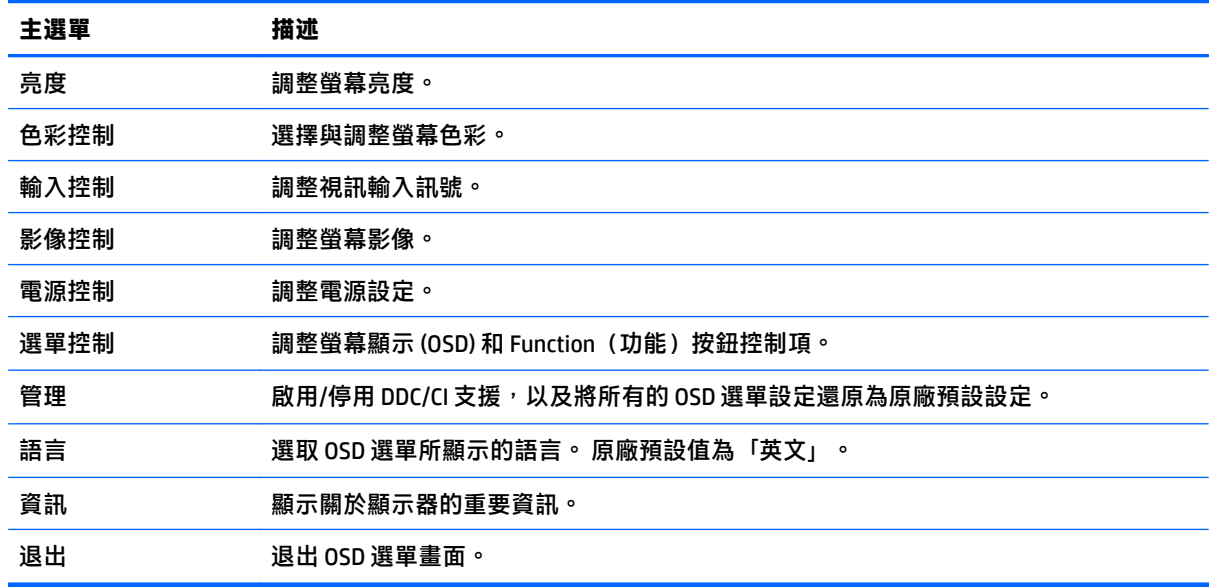

## 重新設定 **Function**(功能)按鈕

按一下五個前面板按鈕中的任何一個<sup>,</sup>即可啟用按鈕,並在按鈕上方顯示圖示。 原廠預設按鈕圖示和功 能如下所示。

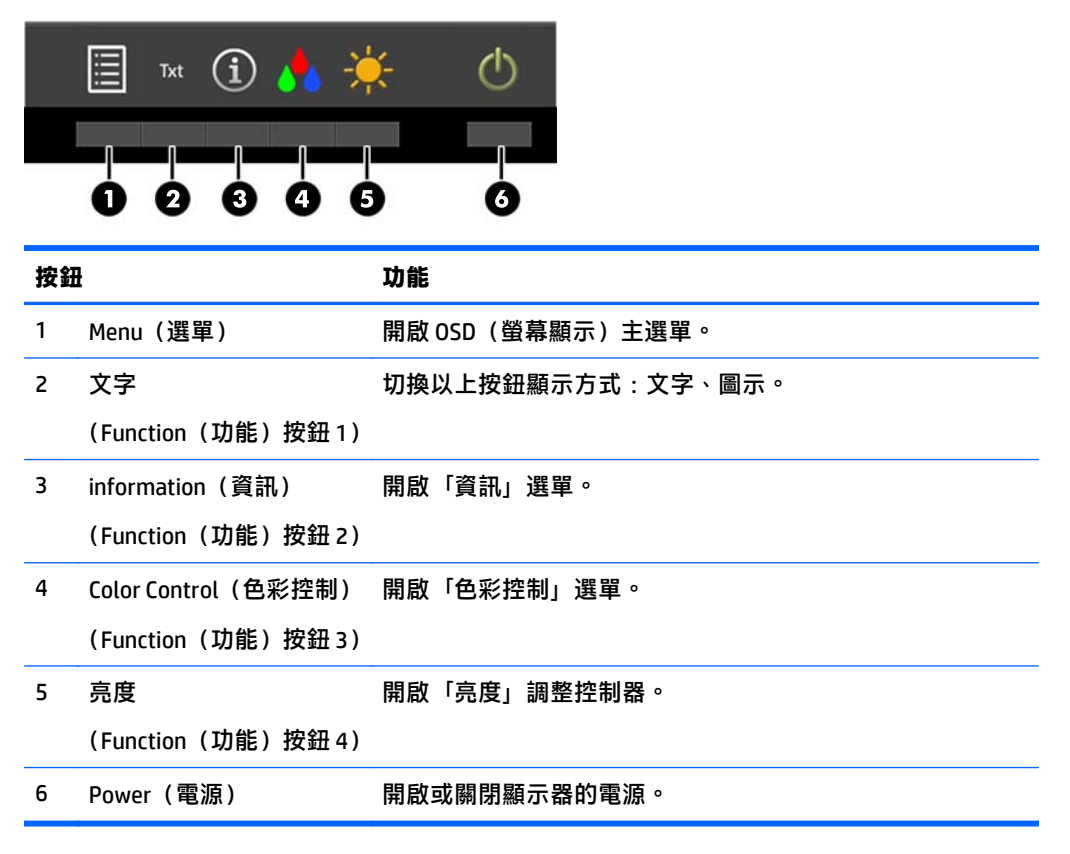

您可以變更 Function (功能) 按鈕的預設值, 以便在啟用按鈕時, 可以快速存取常用的選單項目。

<span id="page-24-0"></span>若要重新設定 Function(功能)按鈕:

- 1. 按下五個前面板按鈕中的任何一個來啟用按鈕,然後按下 Menu (選單)按鈕來開啟 OSD。
- 2. 在 OSD 中,選取選單控制 > 設定功能按鈕,然後針對您要重新設定的按鈕,選取其中一個可用的選 項。

 $\stackrel{\mathrm{def}}{=}$  附註:您只能重新設定四個 Function(功能)按鈕。 您無法重新設定 Menu(選單)按鈕或電源按鈕。

## 原廠校正

在出廠時已預先校正下列的色彩空間:

- sRGB
- AdobeRGB
- BT.709

下列色彩空間也可供使用,但並未於原廠預先校正:

- 暖色溫
- 中性的
- 冷色溫
- 自訂 RGB

# <span id="page-25-0"></span>**A** 技術規格

 $\stackrel{\leftrightarrow}{\mathbb{B}}$  附註:所有的規格代表由 HP 元件製造商所提供的基本規格;實際的效能可能較高或較低。

如需本產品的最新規格或其他規格,請移至 <http://www.hp.com/go/quickspecs/>, 搜尋您所用的特定螢幕 型號, 找出該型號專屬的 QuickSpecs。

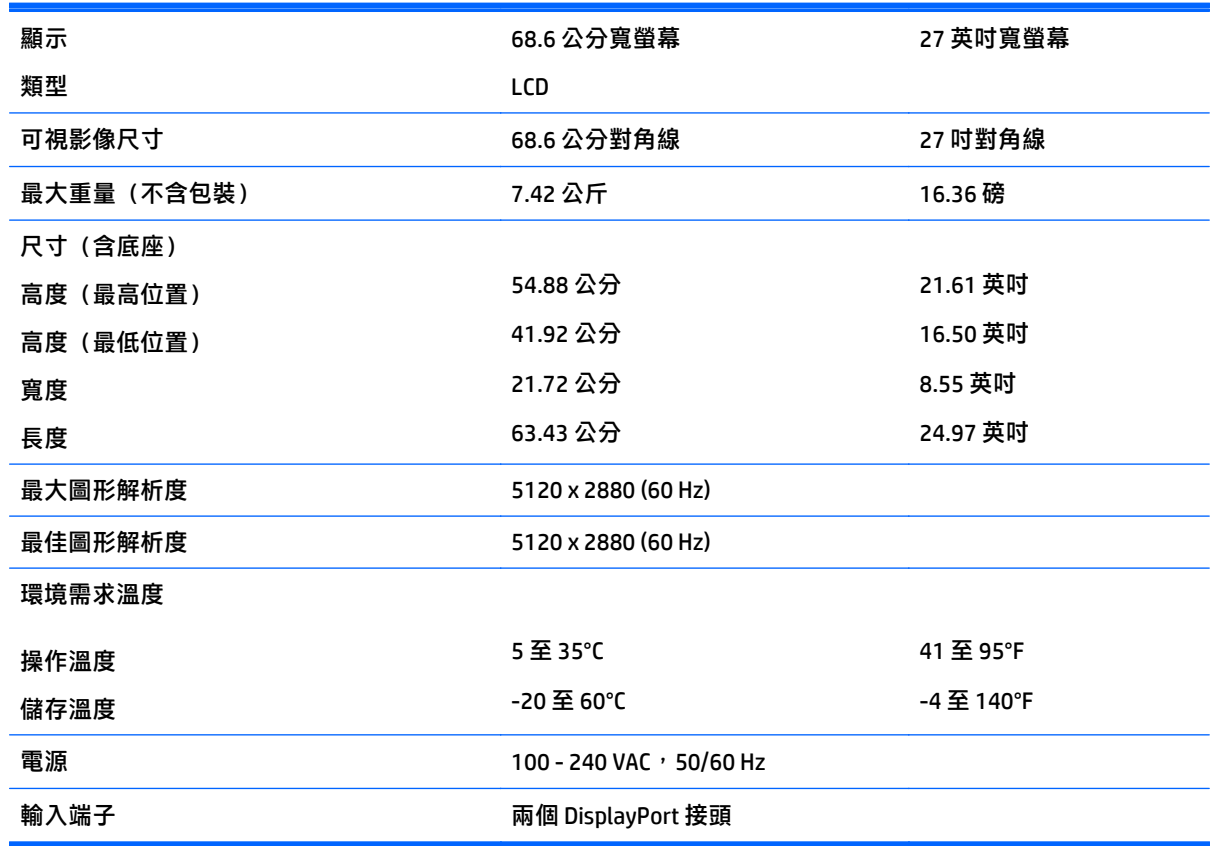

# 辨識預設的顯示器解析度

下列顯示器解析度是最常使用的模式且已設為出廠預設值。本螢幕會自動識別這些預設模式,而且會以 適當的大小顯示並置於螢幕中央。

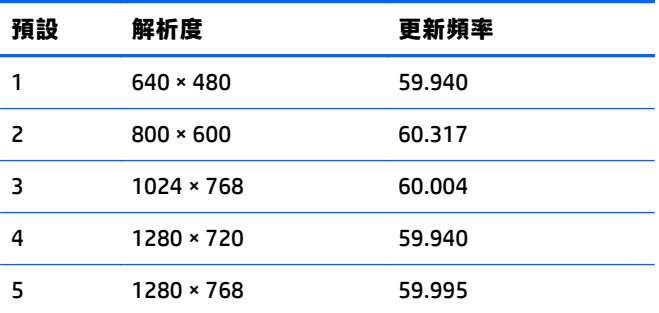

<span id="page-26-0"></span>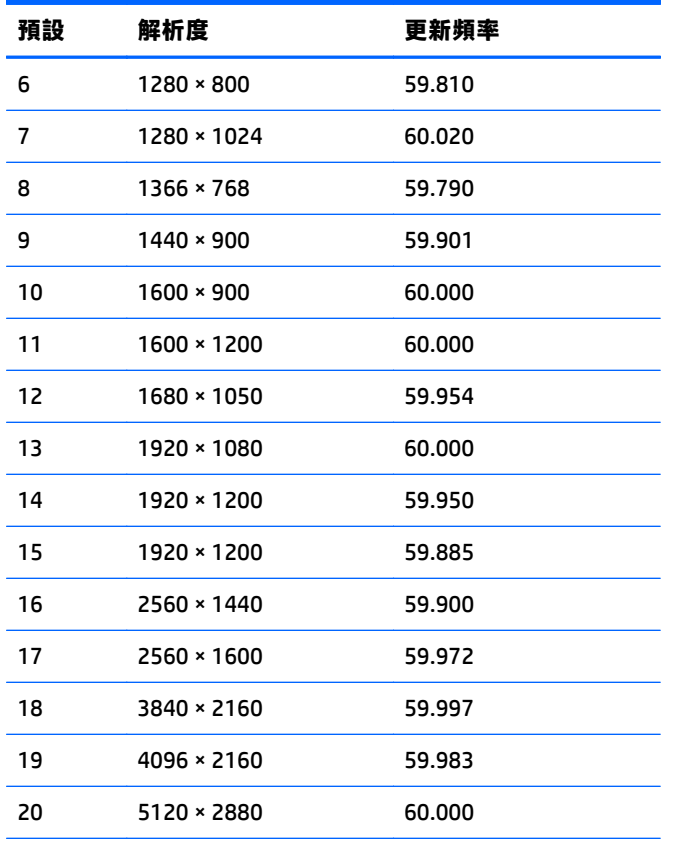

附註:主機電腦和顯示器間需要使用兩條 DisplayPort 纜線, 才能顯示 5120 × 2880 原生解析度。

### 進入使用者模式

如果有下列情況,視訊控制器的訊號可能會出現非預設的模式:

- 您沒有使用標準的圖形介面卡。
- 您沒有使用預設模式。

如果發生這種情況,您可能需要使用螢幕內建顯示,以重新調整螢幕畫面的參數。您可以變更其中任一 om 有模式, 並將變更內容儲存在記憶體中。螢幕會自動儲存新設定, 然後會辨識新模式, 就如同辨識 預設模式一般。除了原廠預設模式之外,可以再輸入並儲存 10 個使用者模式。

# <span id="page-27-0"></span>**B** 支援與疑難排解

# 解決常見的問題

下表列出一些可能發生的問題、可能的導因,以及建議的解決方法。

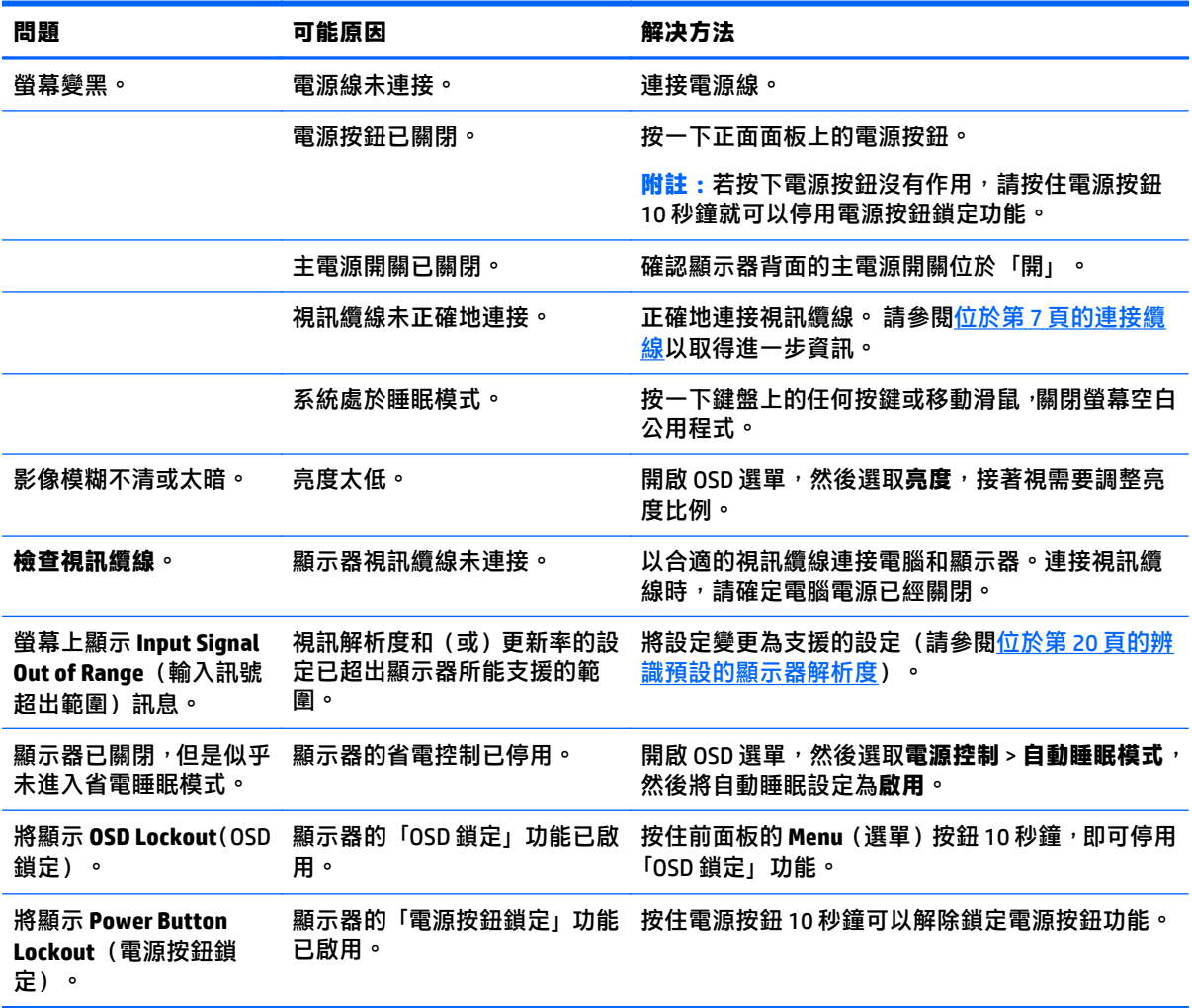

## 按鈕鎖定

按住電源按鈕或 Menu (選單) 按鈕 10 秒鐘,將會鎖定該按鈕的功能。 您可以再一次按住該按鈕 10 秒 鐘以還原功能。 只有在顯示器的電源開啟並顯示使用中訊號, 且未使用 OSD 時, 才能使用此功能。

## <span id="page-28-0"></span>產品支援

如需關於使用螢幕的其他資訊,請前往 <http://www.hp.com/support>。 選取您的國家或地區,選取疑難排 解,然後在搜尋視窗中輸入機型,再按一下搜尋按鈕。

 $\stackrel{\mathbb{P}}{\cong}$  附註:顯示器使用指南、參考資料以及驅動程式可在 <u><http://www.hp.com/support></u> 取得。

如指南中提供的資訊無法解決您的問題,您可以與連絡支援人員。如需美國地區支援服務,請前往 <http://www.hp.com/go/contactHP>。如需全球支援服務,請前往 [http://welcome.hp.com/country/us/en/](http://welcome.hp.com/country/us/en/wwcontact_us.html) [wwcontact\\_us.html](http://welcome.hp.com/country/us/en/wwcontact_us.html)。

您可以在此:

● 與 HP 技術人員線上交談

 $\overline{\mathbb{B}}$  附註:如無法提供特定語言的支援交談功能,會以英文進行。

- 尋找支援服務電話號碼
- 尋找 HP 服務中心

## 連絡技術支援的準備事項

参閱本章節的疑難排解秘訣後,如果仍無法解決問題,您可能需要電洽技術支援。請在電洽之前準備好 下列資訊:

- 顯示器機型
- 顯示器序號
- 發票上的購買日期
- 發生問題時的狀況
- 收到的錯誤訊息
- 硬體組態
- 所使用的軟硬體名稱和版本

# <span id="page-29-0"></span>**C LCD** 顯示器品質和像素政策

TFT 顯示器使用依照 HP 標準所研發、具備高度準確性的技術,因此能夠確保高水準的運作效能。不過, 顯示器螢幕可能會出現微小亮點或暗點。這是發生在所有 LCD 顯示器的常見問題, 任何廠商提供的 LCD 產品都無可避免,HP LCD 也不例外。這些斑點乃是由一個或多個瑕疵像素或子像素所造成。

- 一個像素包含紅、綠和藍三個子像素。
- 一個有瑕疵的完整像素會一直保持開啟(在暗色背景中是亮點),或一直保持關閉(在亮色背景中 是暗點)。前者會比後者更明顯。
- 有瑕疵的子像素(點瑕疵),會比有瑕疵的完整像素更不明顯,只有在特定背景時才會被發現。

若要找到瑕疵像素,您應在顯示器一般操作狀態下(使用顯示器所支援之解析度與更新率進行之一般操 作),在距離 50 公分(20 英吋)之處觀察顯示器螢幕。

HP 預期,未來業界將繼續發展更佳的方法來生產較少螢幕瑕疵的 LCD。屆時,HP 也將會調整相關指南 來提供更佳螢幕品質的 LCD。

# <span id="page-30-0"></span>**D** 協助工具

HP 設計、生產及行銷供所有人使用的產品和服務,身心障礙人士亦包括在內,但可能獨立使用或需搭配 適當的輔助裝置。

## 支援的輔助技術

HP 產品支援各種作業系統的輔助技術,並可設定為搭配其他輔助技術。 請使用裝置上的搜尋功能,找 到有關輔助功能的詳細資訊。

 $\hat{\boxdot}$ "附註:如需關於特定輔助技術產品的其他資訊,請連絡該產品的客戶支援。

### 連絡支援

我們持續不斷地改善產品和服務的協助工具,並且歡迎使用者的意見反應。 如果您有產品上的問題,或 想要告知我們對您有助益的協助工具功能,請致電 (888) 259-5707,時間為星期一到星期五,上午 6 點 到下午 9 點(山區標準時間)。 如果您為聽障人士或聽力不佳並使用 TRS VRS/WebCapTel,如需技術支 援或有協助工具上的問題,請致電 (877) 656-7058, 時間為星期一到星期五,上午 6 點到下午 9 點 (山 區標準時間)。